# **Consumidor/CER/Proveedor – Web móvil de OR PTC DCI**

**Objetivo:** en este documento se proporcionan instrucciones básicas sobre cómo usar la Web móvil de OR PTC DCI.

**Resultado:** el usuario puede iniciar sesión y utilizar la Web móvil de OR PTC DCI.

## **Cómo acceder a la Web móvil de OR PTC DCI**

- 1. Abra el navegador web de su teléfono (Safari, Chrome, etc.).
- 2. Visite el siguiente sitio: [orptc.dcisoftware.com.](http://www.orptc.dcisoftware.com/)
- 3. Inicie sesión con su nombre de usuario y contraseña o PIN.
- 4. Seleccione "Sign In" (Iniciar sesión).
- 5. La siguiente página que aparecerá es la Certificación del proveedor. Léala y desplácese hacia abajo hasta la parte inferior de esta página y seleccione "Ok" (Aceptar).
- 6. La siguiente página que aparecerá es una Notificación de uso del sistema. Léala y desplácese hacia abajo hasta la parte inferior de esta página y seleccione "Ok" (Aceptar).

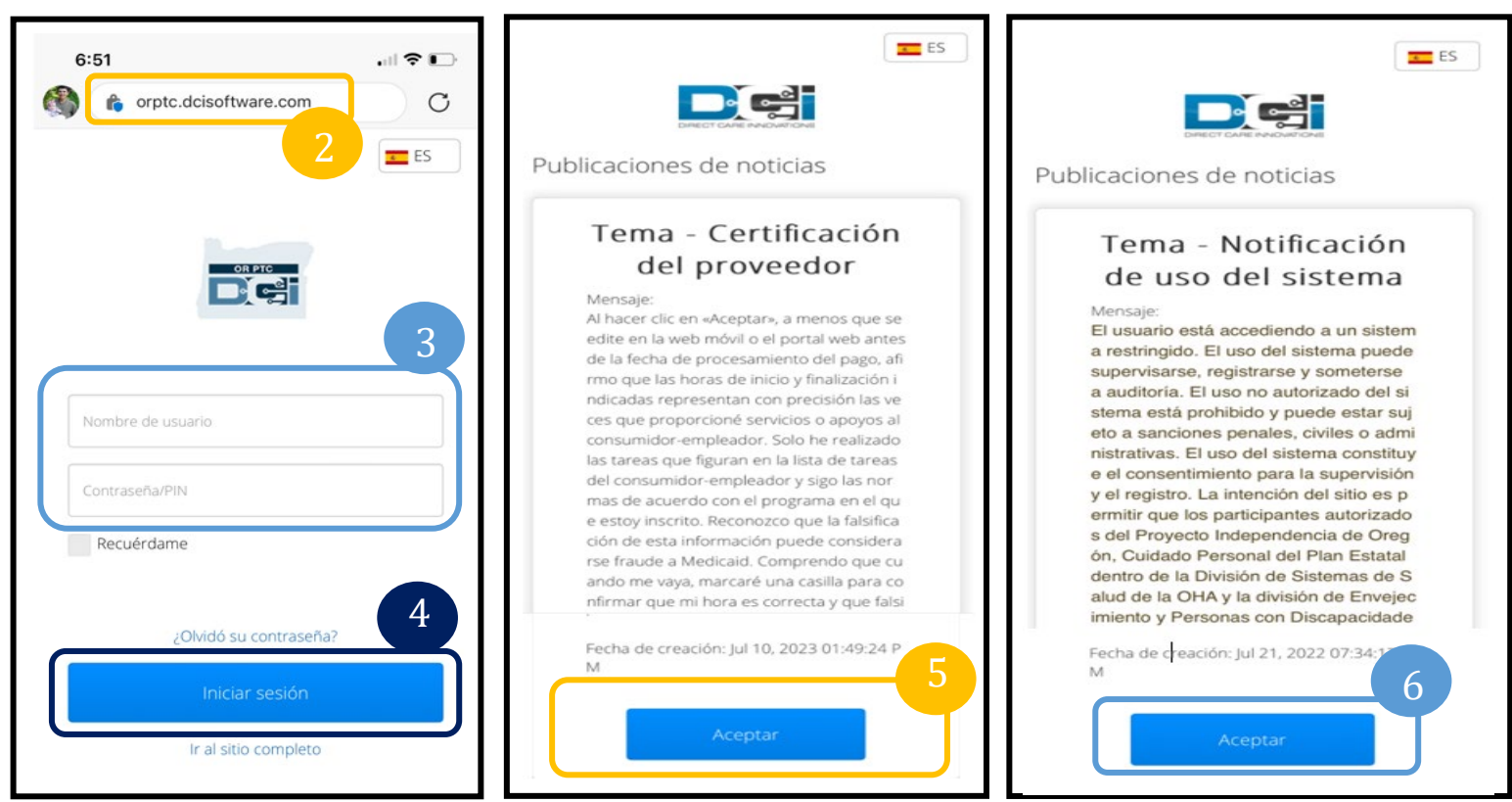

7. Una vez que haya iniciado sesión en el sitio, todas las publicaciones de noticias aparecerán en la pantalla de inicio. Puede seleccionar cada una para ver los detalles o cargar más para revisar todas las publicaciones de noticias.

¡Felicitaciones! Ha iniciado sesión en la Web móvil de OR PTC DCI.

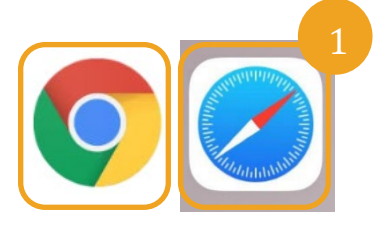

**Nota**: no utilice Internet Explorer.

#### **Cómo navegar por la Web móvil**

- 1. En la esquina superior derecha de la pantalla, hay tres líneas rectas. Este es el ícono de menú.
- 2. Una vez que seleccione el menú, verá las siguientes opciones:
	- a. "Home" (Inicio)
	- b. "New Entry" (Nueva entrada)
	- c. "Authorization Check" (Comprobación de autorización)
	- d. "Entries" (Entradas)
	- e. "Message" (Mensaje)
	- f. "Search" (Buscar)
	- g. "Log Out" (Cerrar sesión)

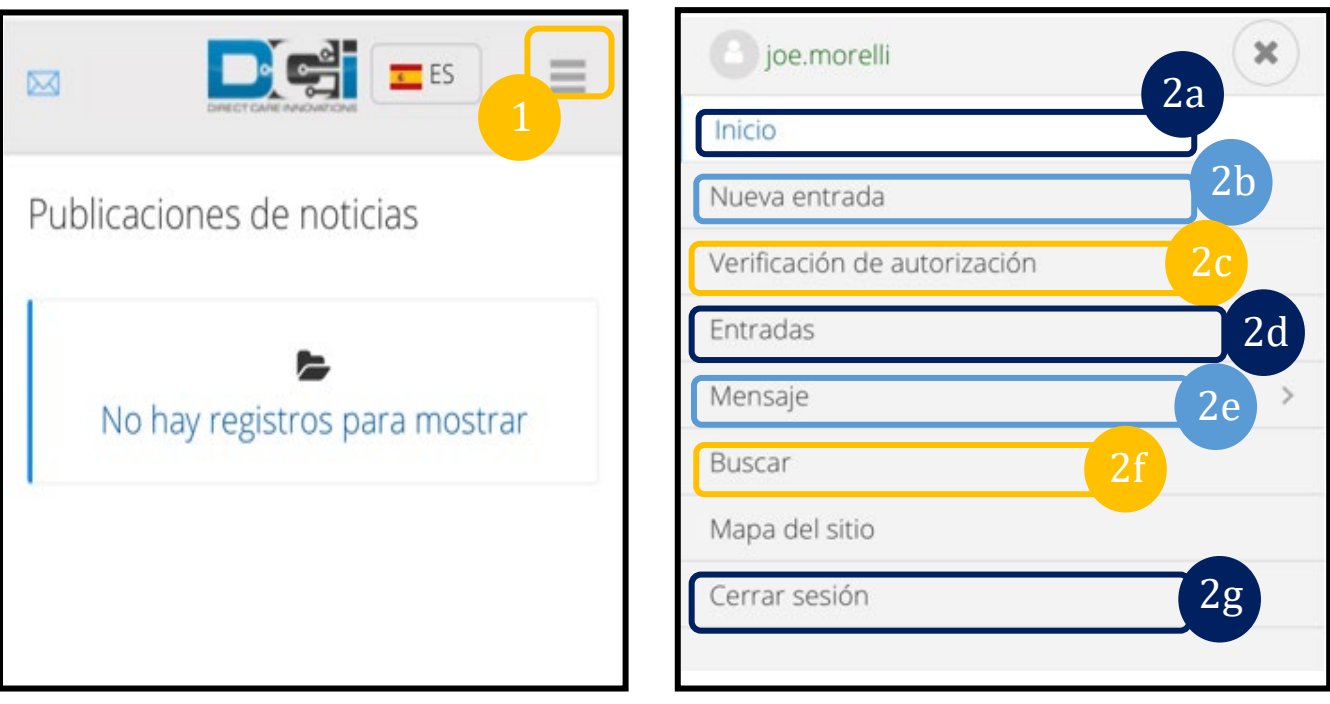

**Nota**: si utiliza el mismo dispositivo para este inicio de sesión, seleccione la casilla "Remember Me" (Recordarme)

j

#### **Añadir una nueva entrada de registro**

- 1. Para añadir una nueva entrada, seleccione la opción "New Entry" (Nueva entrada) del menú.
- 2. Complete el formulario de "New Entry" (Nueva Entrada). Asegúrese de que el tipo de registro sea "Hourly" (Por hora).
- 3. Comience a escribir su nombre de consumidor en el cuadro "Client" (Cliente) y, a continuación, seleccione su nombre cuando aparezca el menú desplegable.
- 4. Asegúrese de seleccionar el código de servicio adecuado, si es necesario (es probable que se complete automáticamente).
	- a. Si el consumidor ha cambiado de programa recientemente, es posible que vea dos códigos de servicio. Asegúrese de haber seleccionado el código de servicio correcto según el programa del consumidor por el que reclama horas.
- 5. Seleccione la fecha para la entrada.
- 6. Verá la cantidad de horas disponibles en la autorización para el período de servicio en cuestión. Asegúrese de tener suficientes horas para la entrada que reclama.
- 7. "Check In Time" (Hora de entrada): si toca este cuadro, aparecerá un menú desplegable. Para ingresar una hora específica, toque nuevamente la posición donde desea situar el cursor. A continuación, puede retroceder y escribir la hora de inicio correcta.
- 8. "Check Out Time" (Hora de salida): ingrese la hora de finalización utilizando la lista desplegable, o bien, escriba la hora.

# **Consumidor/CER/Proveedor – Web móvil de OR PTC DCI**

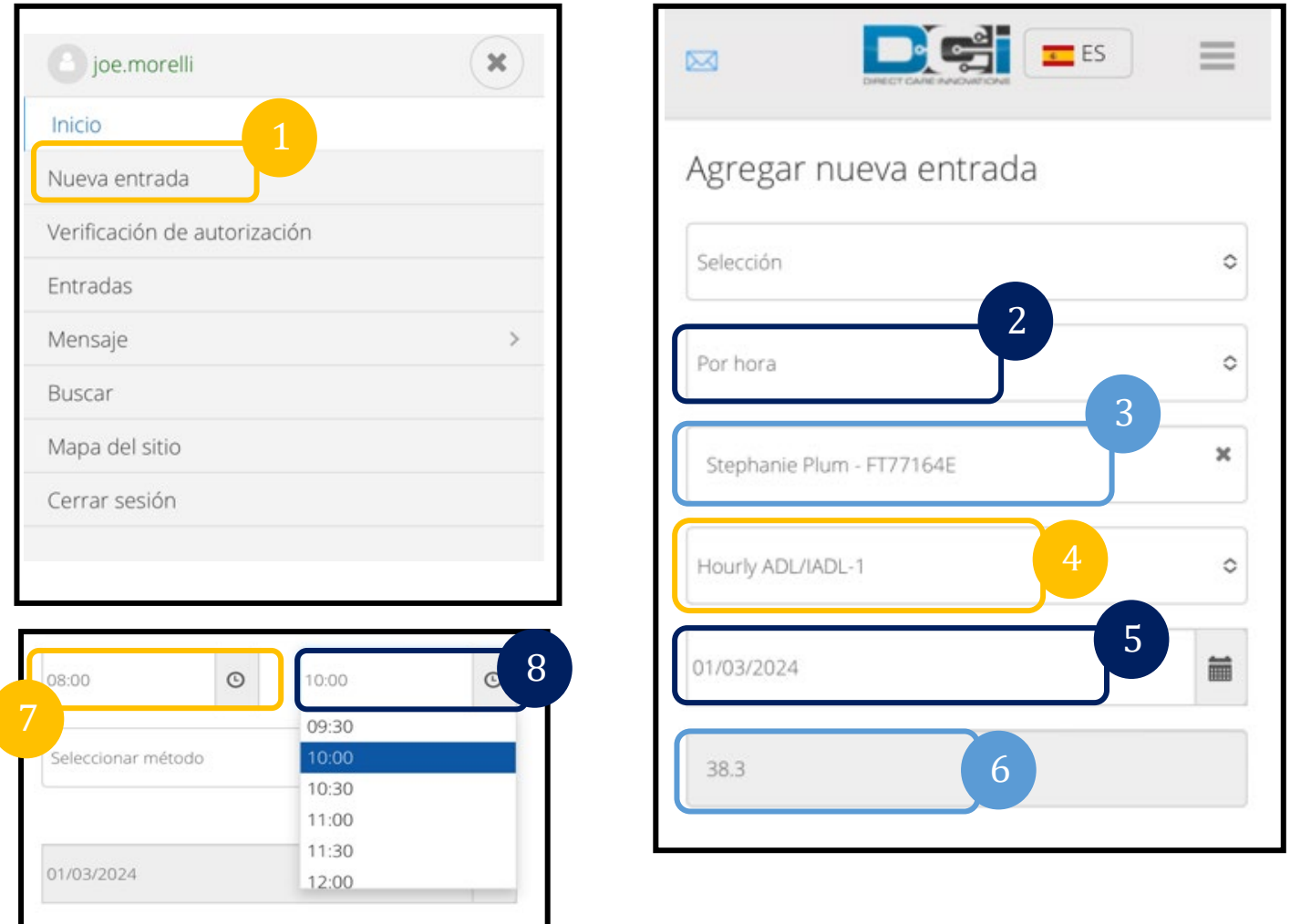

- 9. Seleccione "Portal Signoff" (Cierre de sesión del portal).
- 10. Añada un código de motivo que comience con "Provider" (Proveedor) que explique por qué crea esta entrada histórica.
	- a. Haga clic en el signo más de color azul.
	- b. Seleccione el código de motivo de la lista desplegable que mejor represente la razón por la que crea esta entrada histórica. Como proveedor, solo debe seleccionar un código de motivo que comience con "Provider" (Proveedor).
	- c. Toque el signo más grande de color azul. Si no lo presiona, el código de motivo no se añadirá correctamente a la entrada y no se guardará.

d. Si el código de motivo se añadió a la entrada, lo verá debajo del cuadro "Select Reason" (Seleccionar motivo).

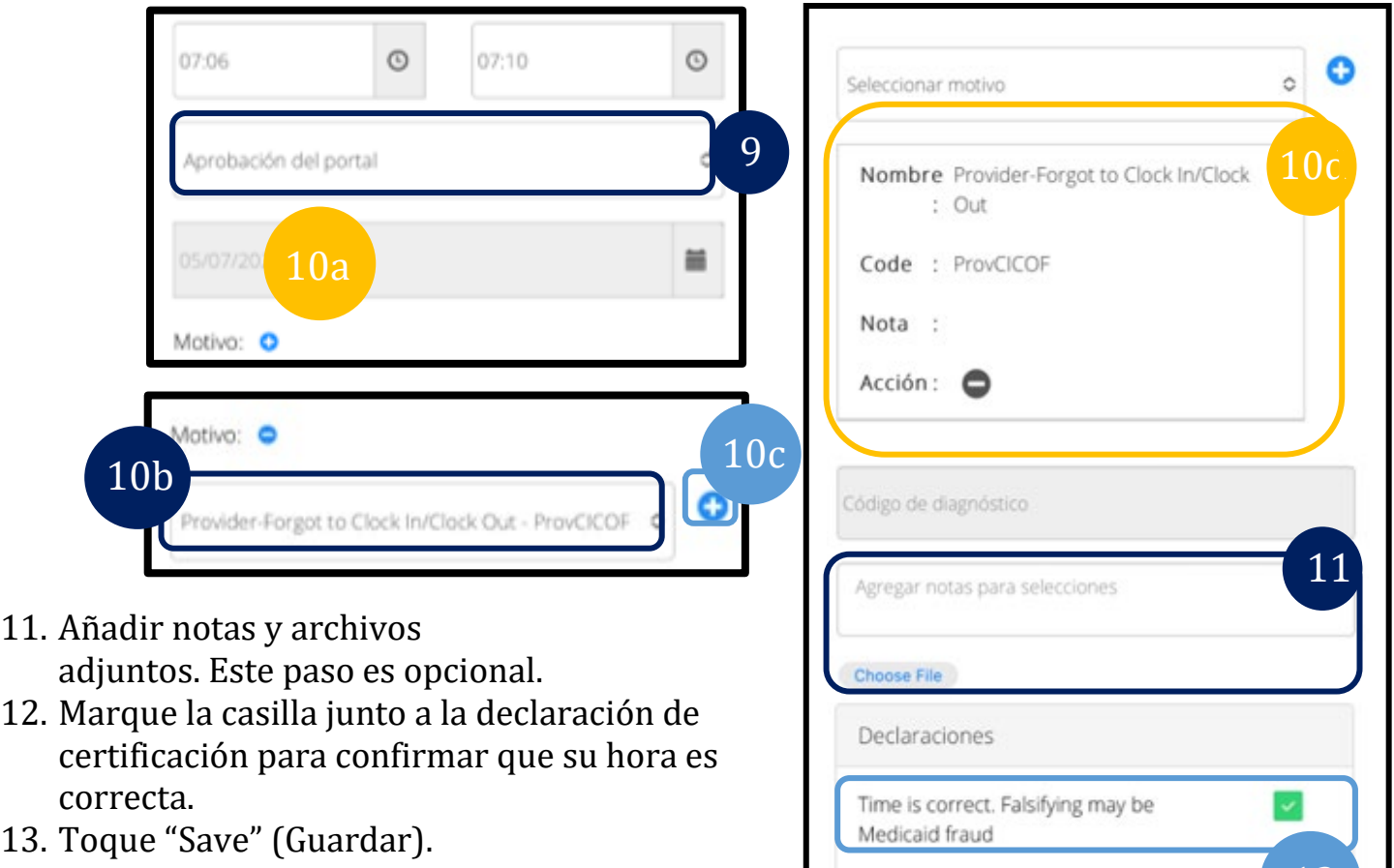

14. Toque "Yes" (Sí) en la alerta para terminar de guardar.

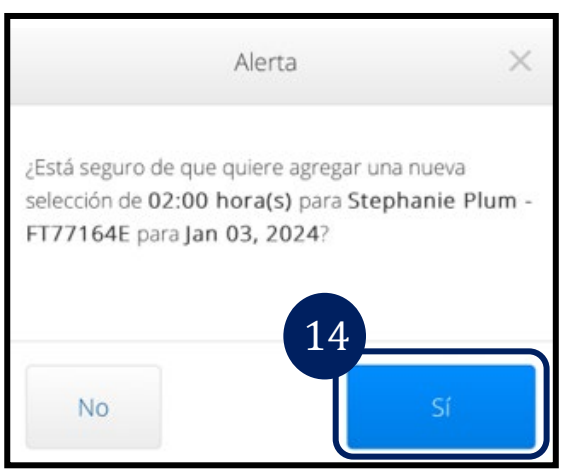

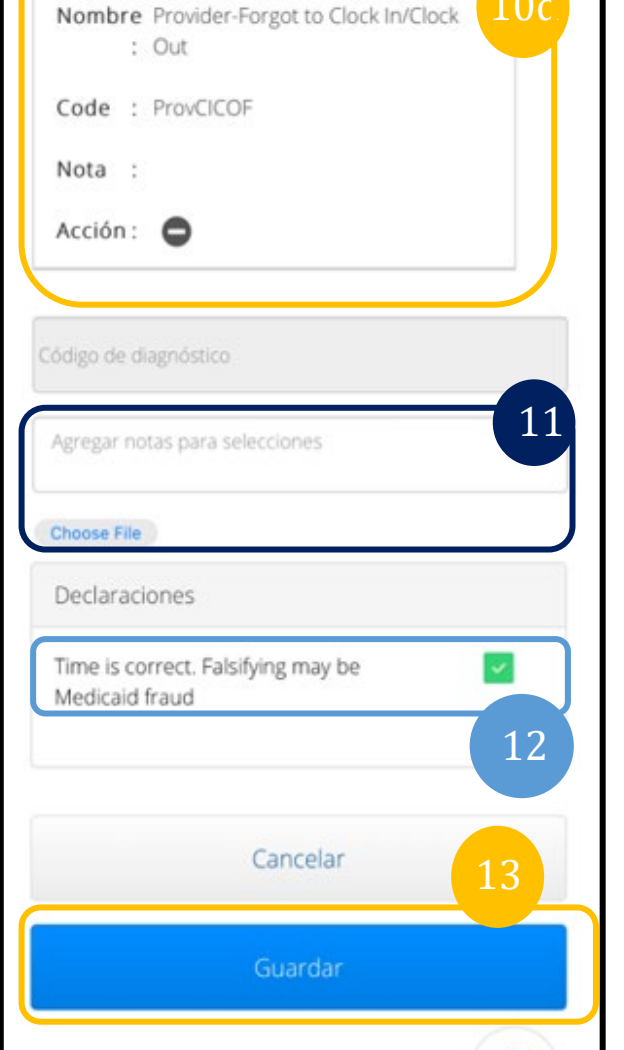

## **Ver, verificar y rechazar entradas**

- 1. Seleccione la opción "Entries" (Entradas) de la lista del menú.
- 2. Aparecerá la página de entradas y ahora podrá ver sus entradas y confirmar el estado de cada una de ellas. Si toca una entrada individual, podrá verificar o rechazar esa entrada en particular. Seleccione la entrada que desea revisar.

8/15/2022 VERSION 2.0\_SP 5

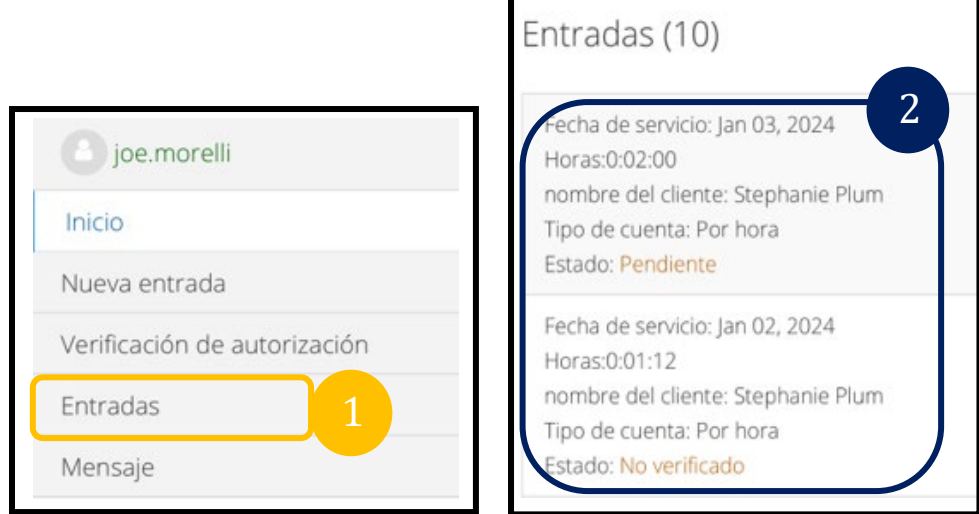

- 3. Si el registro no está verificado, puede verificarlo o rechazarlo.
- 4. Si el estado del registro aparece como pendiente, aún tiene la opción de rechazar la entrada al tocar el botón "Reject" (Rechazar). Si la entrada es incorrecta, puede eliminarla al tocar "Reject" (Rechazar).

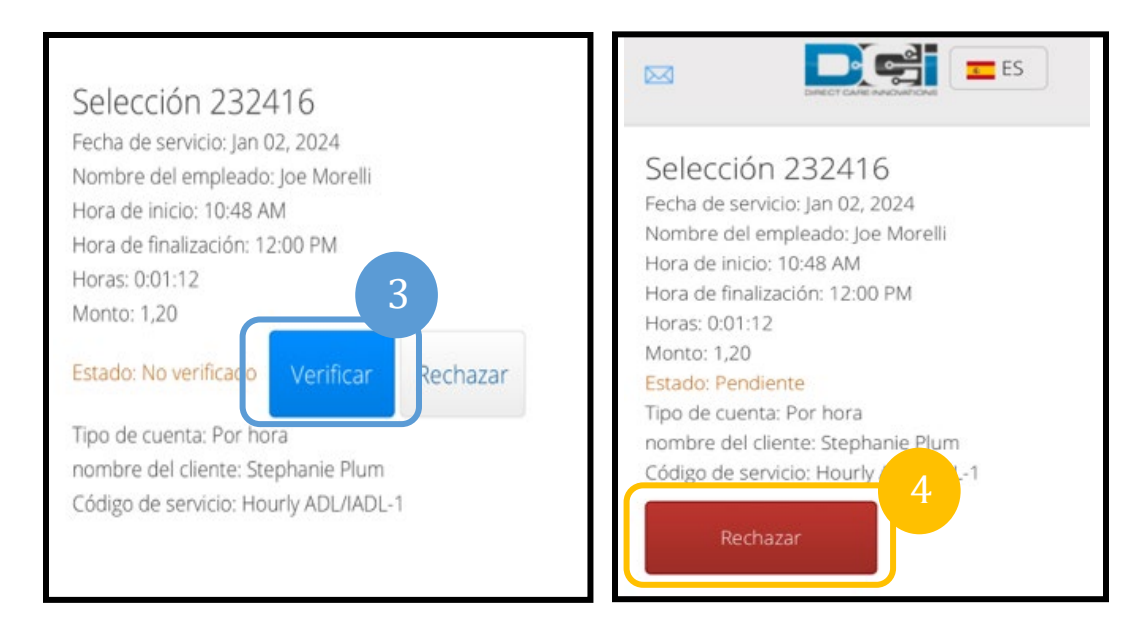

#### **Mensajes/Bandeja de entrada**

- 1. Seleccione las opciones de "Message" (Mensaje) de la lista del menú. También encontrará una sección donde puede ver y leer cualquier mensaje o alerta que le hayan enviado.
- 2. En la lista desplegable debajo de la opción "Message" (Mensaje), puede escribir un nuevo mensaje y ver los cuadros "Inbox" (Bandeja de entrada)/"Sent" (Enviados)/"Archive" (Archivo)/"Trash" (Papelera).
- 3. Para ver todos los mensajes nuevos, seleccione "Inbox" (Bandeja de entrada). Aparecerán todos los mensajes en su bandeja de entrada.
- 4. Aquí, puede ver los detalles del mensaje al hacer clic en el mensaje que desea ver.

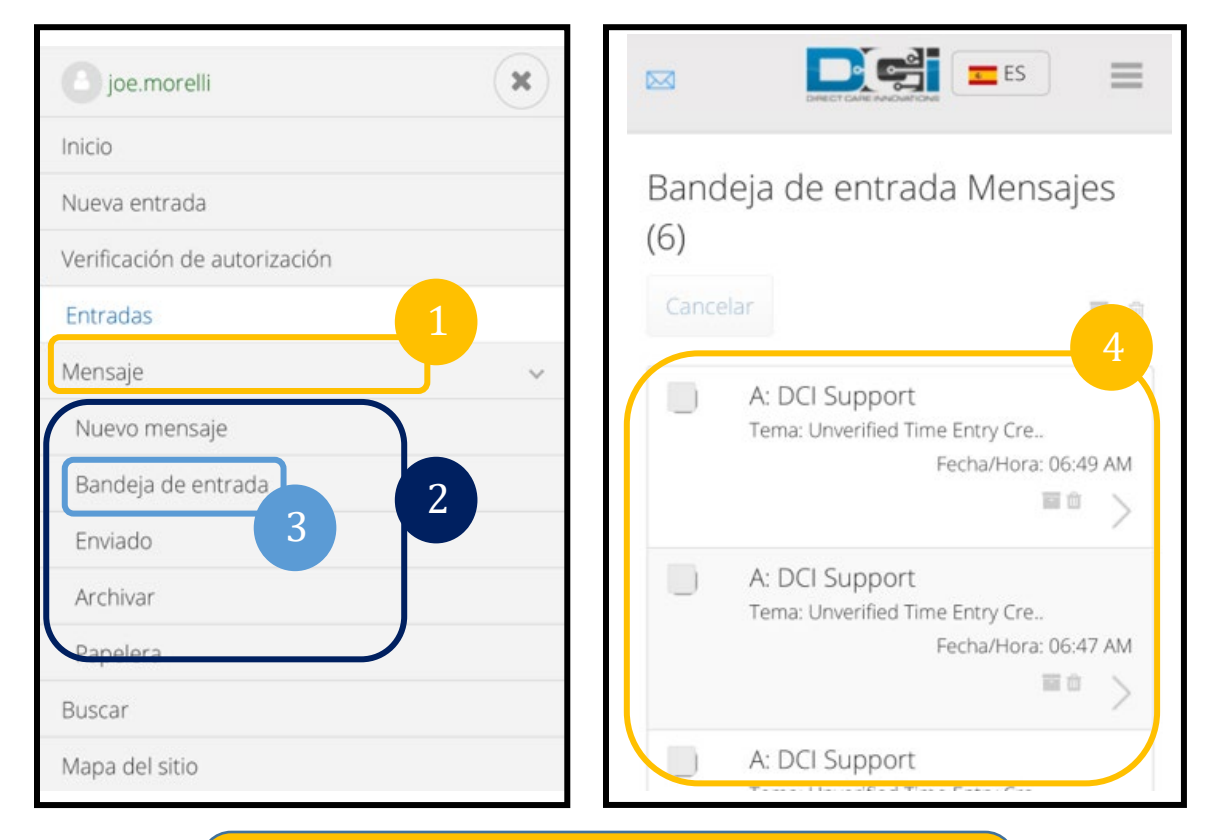

**Nota**: una estrella amarilla junto a un mensaje indica que se envió como un mensaje de alta prioridad.